- 9 Right-click on George Roe in the list display of List1 and choose Mark P7. Make the family display active again, right-click in the vacant child position below Alan, choose **Place P7=George Roe...** and confirm. George and Alan are now brothers.
- 10 We can infer George's birth-date from his age in the census (32): about 1839. Edit his record and add this birth-date, using the form  $c$ . 1839.
- 11 As a check, we can set PediTree to display ages at the date of the 1871 census. From the main menu choose Options > Dates..., then drop down the list at the top (by clicking the down-arrow at its right) and choose 03 Apr 1871 from the resulting list. Click OK to close the dialogue. Now click on any entry in List1 list display and their age is shown after their name; except Tessa Tilman or Alan's father, for whom we have no birth-date.
- 12 Now we can add a link to George from his Census record. First click on his name in the family display to select him.
- 13 Double-click the census entry in the Source list to bring up the Edit display. Rightclick on the censuses 4 field-name and choose Edit linked record, to display George's Census record. Right click on the field-name Individual and choose Place link to George Roe.. . Press F9 to close the Edit display. Keep the Source Edit display open.

### **Edit Panels**

 When entering the census information, you may wish to see only those fields in the Source record that are applicable. You can do this with an *Edit panel*.

**Change Edit Panels for Sou** 

14 Right-click on any field and choose

Edit Panel > Modify Panel to get the Change Edit Panels for Source dialogue. Click the Add Panel button, then type Census in the blank entry in the Edit Panels list above. In the central list, select each of the following fields in turn and click on the  $\blacktriangleright$  button, which will transfer the selected field to the right-hand list:

> type date refnumplace censuses

 Finally, the dialogue should look like this illustration.

- **Record Fields Panel Fields Edit Panels**  $\sqrt{\mathsf{Name}}$ **for Source** For census title <all fields> l<sub>ype</sub> г. date  $C<sub>6</sub>$  $\rightarrow$  11-İndividuals .<br>Trefnum l countu **place** marriages censuse objects author  $\blacktriangleleft$ publisher notes **Add Panel** changed **Rename Pane** OK Cancel
- 15 Click the OK button to create the

 new edit panel and return to the edit display. Only the needed fields now show. Note that the name of the edit panel in effect appears in the title-bar thus: [census].

16 To return to seeing all fields, right-click in the fields column and choose Edit panel > **<all fields>**. Finally, press F9 to close the Source Edit display.

# PEDITREE

### *A Family History Program*

## Entering Census Records

An Alternative Method to that in the Getting Started Tutorial.

# PEDIGREE SOFTWARE

123 Links DriveSolihull B91 2DJEngland

Telephone: +44 121-704 2839

### **Introduction**

 Murray Kennedy has discovered an improved method of entering information from census returns in PediTree, which he has posted on the PUG-L mailing list. The following material describes the new method and replaces section E of the *Addenda to User's Manual V2.0 and Getting Started Guide V2.0*, dated 9 August 2005, pp14–16.

This has been edited and typeset by Colin Liebenrood, 18 April 2006

### **E Census Records**

 In PediTree, information from census returns is stored in both Source and Census records, duly linked together. This allows unprecedented facilities for sorting and analysis, valuable when dealing with a common name and many possible households. We will enter details for one household in 1871 at 675 High Street, Worthing, which has the (fictitious) PRO reference RG10.9999.p99:-

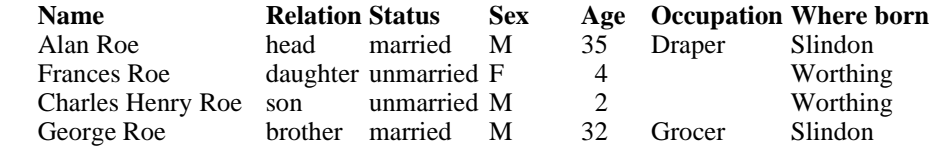

 We can see that this corresponds to our first family, less wife and eldest son. It includes the George of the wedding certificate, so we now know who he is. We can deal with this later; first, to enter the census information. There will be a Source record for the address and date, then four Census records for the individuals.

1 Add a Source record (right-click in the Source list, choose **Insert record**) with the details given above:-

 type census date 3 Apr 1871 refnum RG10.9999.p99 place 675 High Street, Worthingcounty SSX

- Note: if you didn't go though section D, then you will have to use the method of paragraph D1 to add this record, then display the Source index as in D2.
- 2 Right-click on the censuses field-name and choose Link to new Census record, then confirm that you wish to create a new Census [record]. An Edit display for a new Census record will open. It is fairly obvious where most of the information goes, but here are the entries to be made:

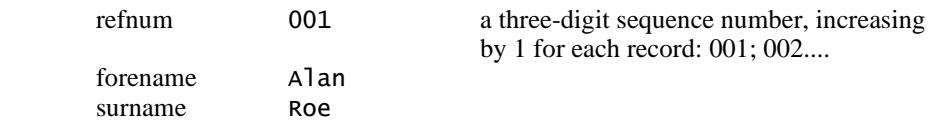

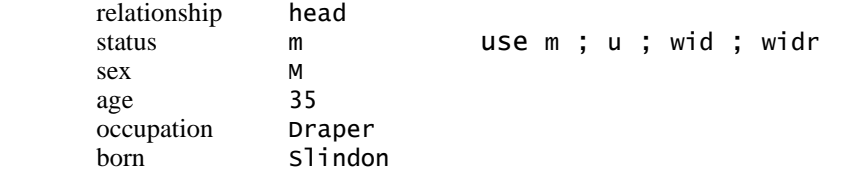

 The source field will be filled in automatically by PediTree when this Edit display is closed.

- 3 Click on the Family display to bring it to the front, then click on Alan Roe to select him.
- 4 Click on the Census Edit display, right click on the field-name individual and choose Place link to Alan Roe.... If the person shown is wrong, repeat step 3 and click on the correct person.
- 5 When satisfied, press F9 to save the new Census record and return to the Source Edit display. The new censuses link will be present, but the text may be incomplete until this Edit display is refreshed. PediTree will automatically add a link from Alan's Person record to his Census record.
- 6 Right-click on the censuses field-name, and choose Append censuses 2. Right-click on the new censuses field-name, choose Link to new Census record, confirm that you wish to create a new record and add the next individual, as listed on the previous page. Don't forget to use key F3 (ditto) for the surname at least. Again visit the Family display to select the appropriate person, then place the link in the individual field. Press F9 to close the Census edit display. Repeat steps 2–5 for the other two individuals, appending a new censuses field after the previous entry each time. George isn't yet in the Family display, so leave his individual field until he is (see paragraph 12 below).
- 7 Finally, close the Source Edit display by pressing F9. If you again select any one of the individuals of the previous paragraph, you will see the census details appear in the Detail Box.

### **Add a Sibling**

 The census return has told us of George's relationship to Alan, so we need to add George into the family (as Alan's brother). We can only do this with Alan in the child position, so first we must give him a father (or mother). But we have no forename – no problem in PediTree, as we can assume a surname for his father.

8 Make sure Alan Roe is in the father position (at the centre of the family display), then right-click on his father (top right) and choose **Edit new Person**. The edit display appears with sex=M and surname=Roe; press key F9 to close it. The family display now has father ROE and marriage, with Alan as a child.